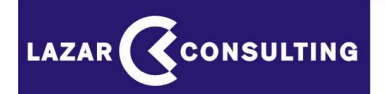

**ELEKTRONICKÉ AUKCIE** 

# POKYNY A PRAVIDLÁ PRE POUŽITIE AUKCIE

AUKCIA S JEDNÝM KRITÉRIOM

# Obsah:

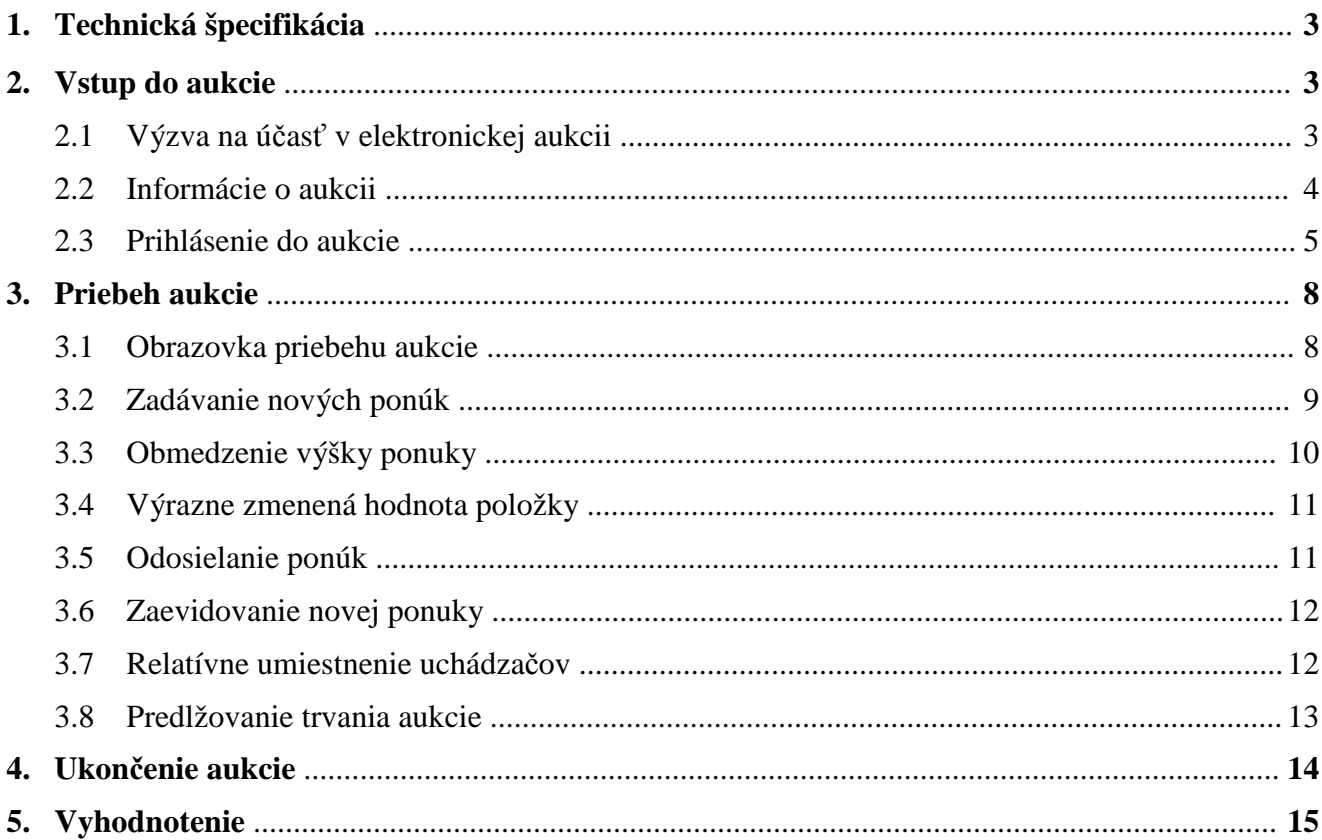

# **1. Technická špecifikácia**

 Elektronická aukcia (ďalej len aukcia) je prevádzkovaná na internetovom serveri cez zabezpečený protokol https.

Všetci účastníci používajú jednotný serverový čas.

Uchádzači musia spľňať nasledovné technické podmienky:

- **•** pripojenie na internet,
- rozlíšenie obrazovky monitora min. 800 x 600,
- internetový prehliadač MS Internet Explorer min. ver. 8.x, alebo MozillaFirefox ver.3.x, Opera 10.x, Chrome 7.x a vyššie,
- internetový prehliadač musí podporovať 128 bitové SSL certifikáty pre šifrovanie komunikácie so serverom,
- povolená podpora Javascript v prehliadači a povolené cookies,
- nainštalovaný Adobe Acrobat Reader pre otváranie dokumentov (verzia 9 a vyššie).

 Uvedené aplikačné vybavenie (nie operačné systémy) je zdarma a je dostupné na internete na stránkach výrobcov.

## **2. Vstup do aukcie**

#### **2.1 Výzva na účasť v elektronickej aukcii**

Uchádzač sa do aukcie prihlasuje prostredníctvom e-mailovej správy "Výzva na účasť v elektronickej aukcii", ktorá mu bude automaticky odoslaná na jeho e-mailovú adresu, ktorú oznámil vyhlasovateľovi.

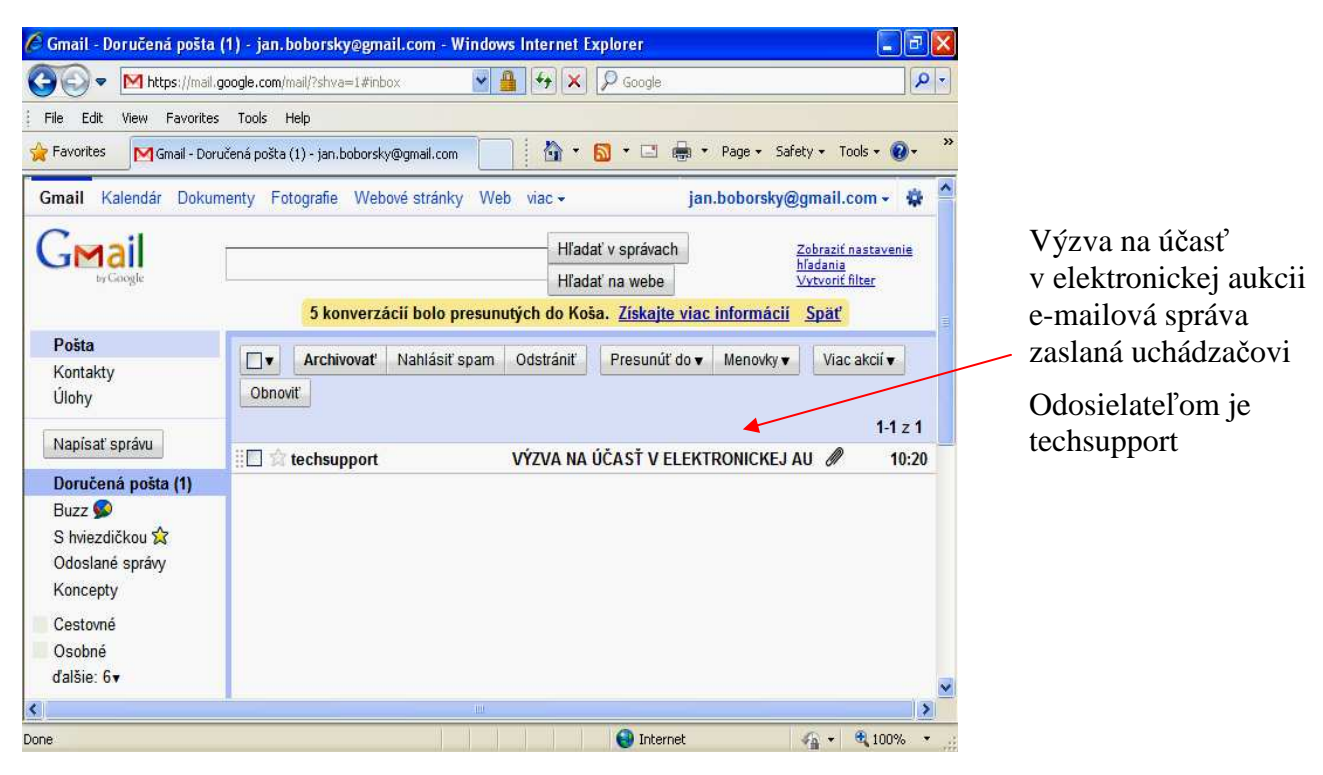

 Okrem základných údajov obsahuje výzva na účasť v elektronickej aukcii aj dôležité linky pre pravidlá aukcie a technické podmienky, ktoré si musí pred aukciou každý uchádzač, vo vlastnom záujme, preštu-dovať a súčasne skontrolovať, či použitý počítač a pripojenie k internetu spĺňa požadované technické podmienky.

V prílohe správy "Výzva na účasť v elektronickej aukcii" sa nachádzajú dva dokumenty:

- dokument "aukcia\_vyhlasenie\_signed.pdf" obsahuje údaje potrebné pre prihlásenie do aukcie,
- dokument "aukcia\_informacie\_signed.pdf" obsahuje informácie o nastavení aukcie.

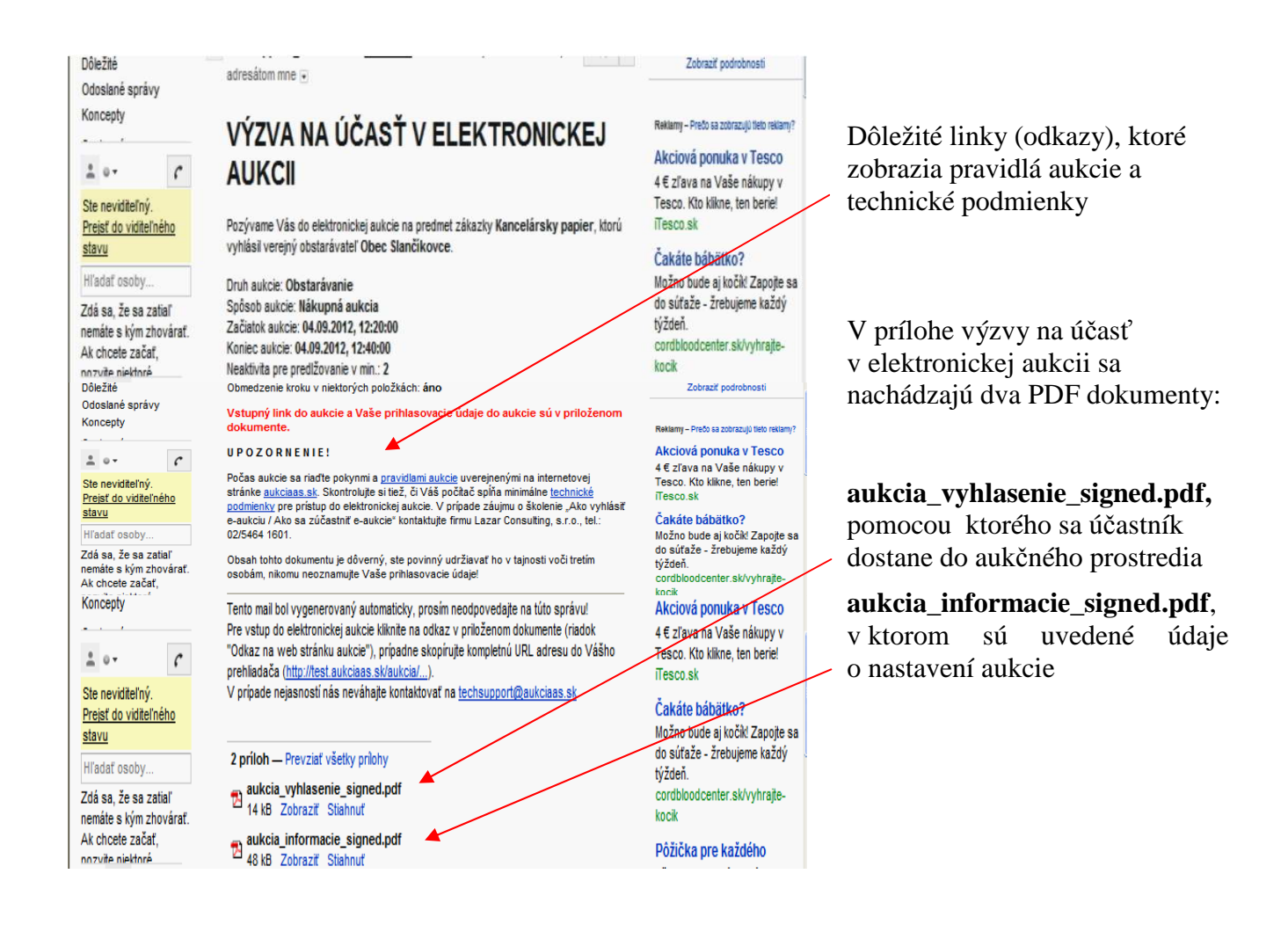

## **2.2 Informácie o aukcii**

Dokument **"aukcia informacie signed.pdf**" obsahuje dôležité informácie o aukcii:

- informácie o vyhlasovateľovi
- informácie o aukcii (názov predmetu, typ aukcie, údaje o začiatku a ukončení aukcie, údaje o predlžovaní aukcie)
- údaje o uchádzačovi a jeho vstupnej ponuke do aukcie

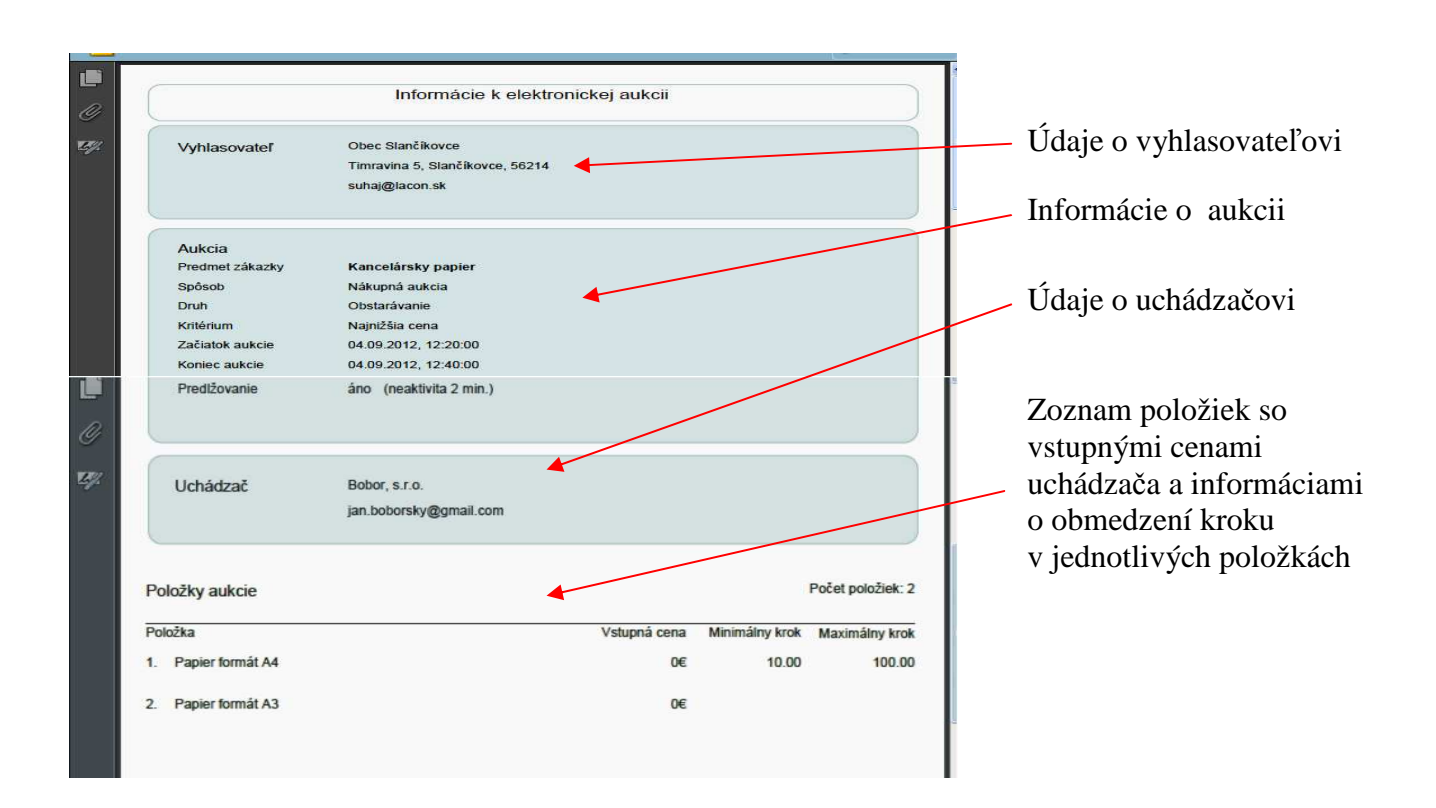

#### **2.3 Prihlásenie do aukcie**

V prílohe e-mailovej správy "Výzva na účasť v elektronickej aukcii" sa nachádza dokument: "aukcia vyhlasenie signed.pdf", kde sa nachádza prihlasovacie meno, prihlasovacie heslo a odkaz na web stránku (link pre prístup do aukcie).

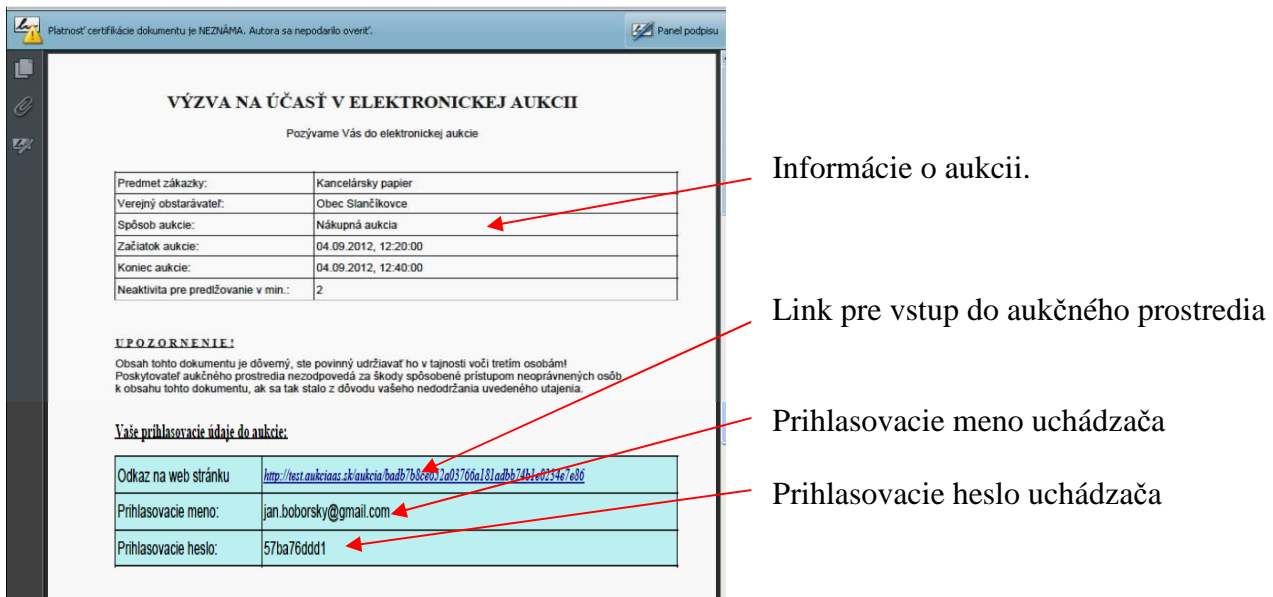

Po kliknutí na link pre vstup do aukčného prostredia (na PDF dokumente označený ako "Odkaz na web stránku") sa otvorí obrazovka, kde sa do príslušných koloniek zadajú prihlasovacie údaje (meno,

 heslo) a opíše sa text z obrázku (CAPTCHA), ktorý slúži ako ochrana a je upravený z dôvodu vylúčenia možnosti spracovania strojom.

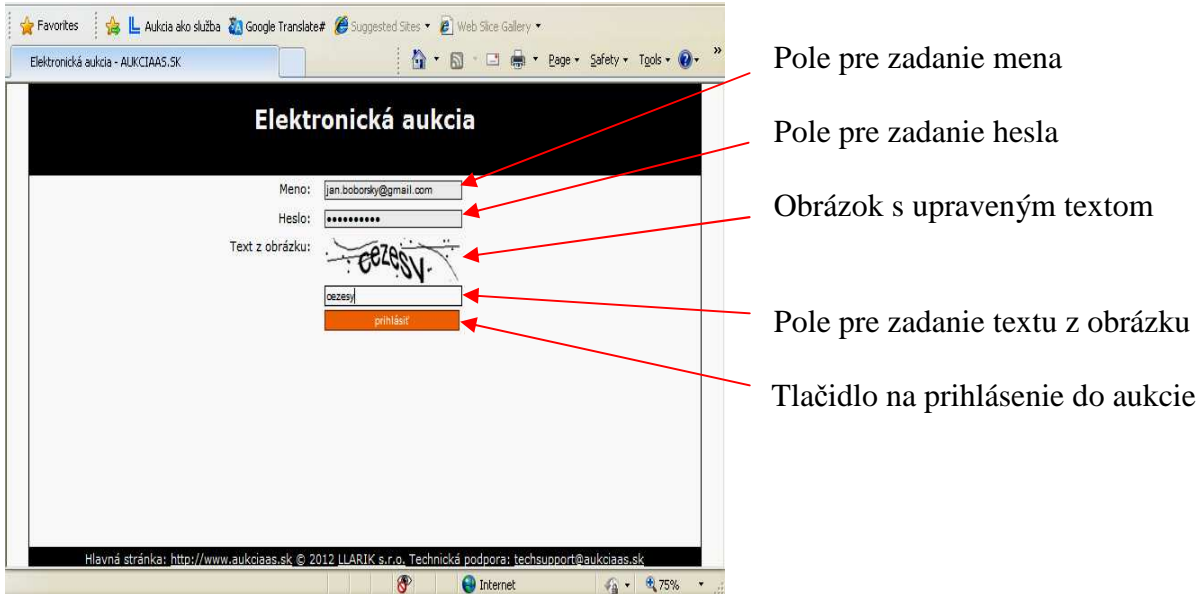

Po vyplnení všetkých koloniek je potrebné kliknúť na tlačidlo "Prihlásiť".

 V prípade, ak vyhlasovateľ požaduje od uchádzačov, aby pred začiatkom aukcie zadali svoje vstupné ceny, zobrazí sa po kliknutí na tlačidlo "prihlásiť" formulár s výzvou pre zadanie vstupných cien.

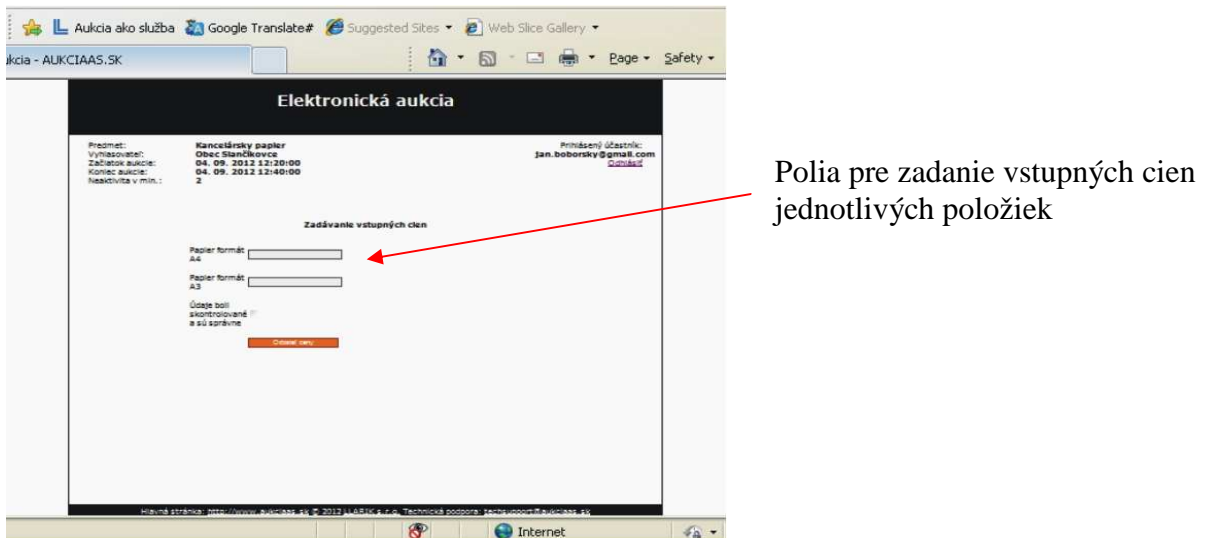

 Po zadaní vstupných cien skontrolujeme ešte raz všetky údaje a ich správnosť potvrdíme kliknutím do príslušného okienka. Údaje odošleme kliknutím na tlačidlo "Odoslať ceny". Na začiatku aukcie sa zobrazia každému uchádzačovi ním zadané vstupné ceny.

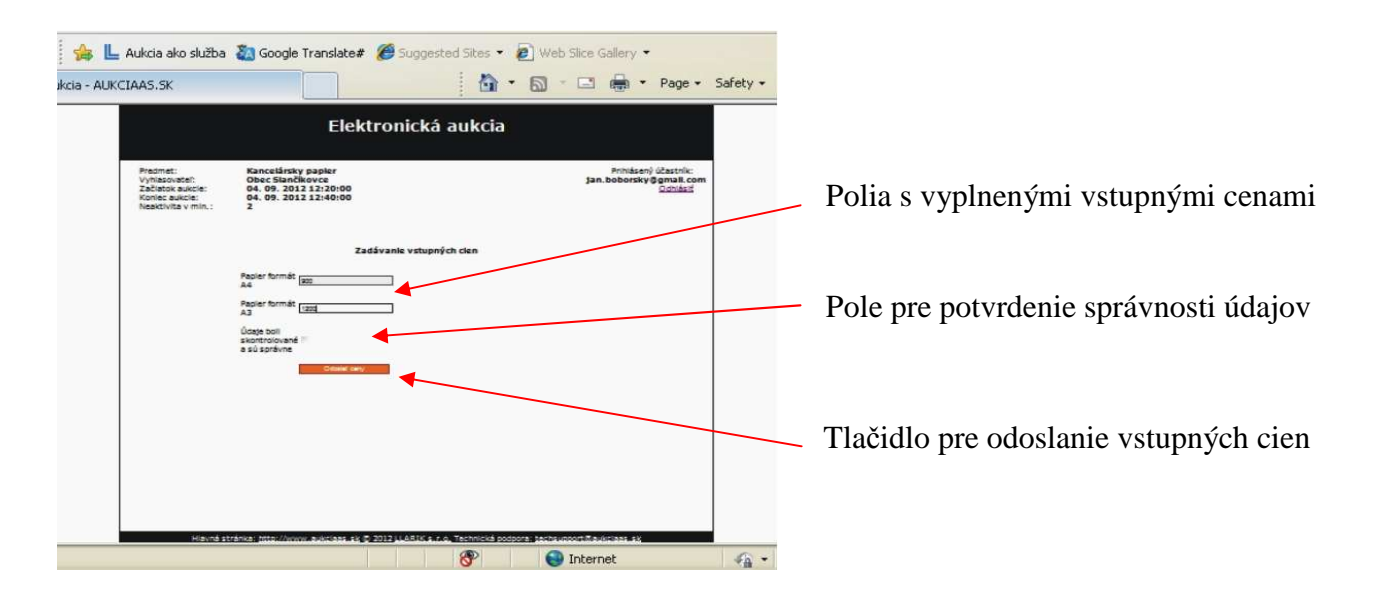

#### Upozornenie!

 O požiadavke zadať vstupné ceny elektronicky pred aukciou rozhoduje v plnej miere vyhlasovateľ už pri nastavení (objednávaní) aukcie. Spravidla však tieto údaje zadáva vyhlasovateľ sám, podľa predchádzajúcej písomnej ponuky od uchádzačov.

 Následne, po korektnom prihlásení sa dostaneme priamo do aukcie, v ktorej sa chceme zúčastniť. Pokiaľ aukcia ešte nezačala, obrazovka nás upozorní na čas, ktorý zostáva do začiatku aukcie.

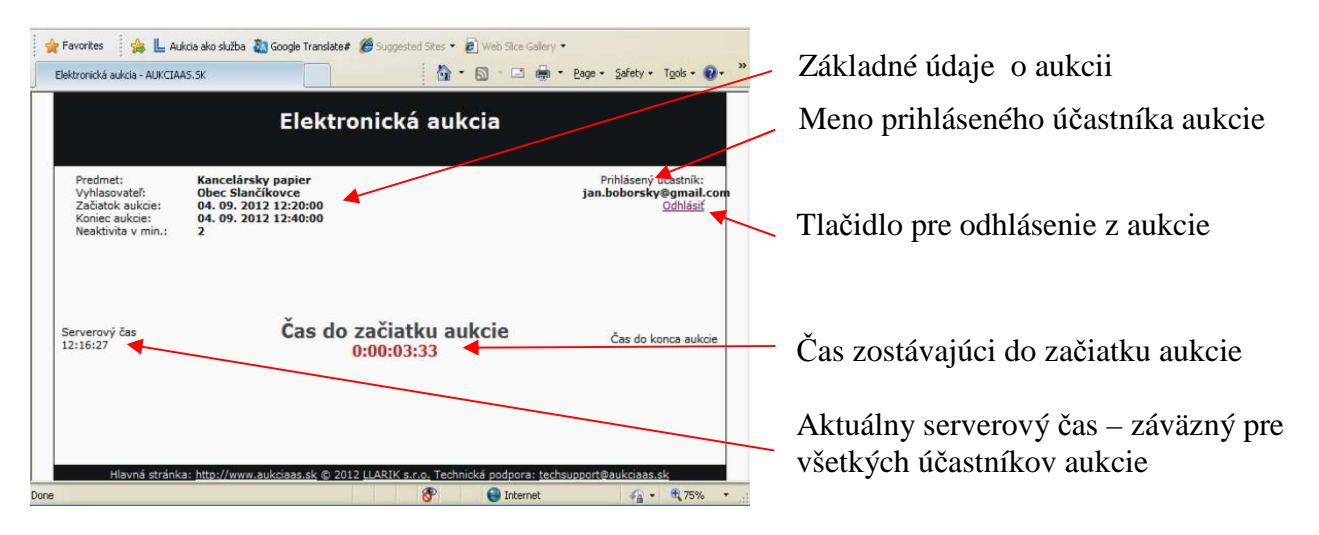

Z aukcie sa odhlasujeme kliknutím na tlačidlo "Odhlásiť".

 Ak sa uchádzač neodhlási tlačidlom odhlásiť a zavrie prehliadač, bude spojenie (session) ukončené automaticky.

Pred začiatkom aukcie je možné sa kedykoľvek prihlásiť a odhlásiť.

#### Upozornenie!

Odporúčame vyskúšať si prihlásenie do aukcie ihneď po prijatí e-mailovej správy "Výzva na účasť v elektronickej aukcii", z dôvodu kontroly správnosti údajov, fukčnosti internetového spojenia.

Upozornenie!

 Ak je uchádzač do aukcie už prihlásený z iného počítača, zobrazí sa na obrazovke upozornenie a po opätovnom prihlásení bude pôvodné prihlásenie zrušené. Platným prihlásením sa potom stane nové prihlásenie.

Upozornenie!

 Ak sme do aukcie už prihlásený z iného počítača, zobrazí sa nám na obrazovke upozornenie a po opätovnom prihlásení bude pôvodné prihlásenie zrušené. Platným prihlásením sa potom stane naše nové prihlásenie.

# **3. Priebeh aukcie**

#### **3.1 Obrazovka priebehu aukcie**

 Aby sme sa vyhli zbytočnému stresu, je vhodné sa prihlásiť do aukcie niekoľko minút pred jej začiatkom. V stanovený čas pre začiatok aukcie sa aukcia začne, tzn. zobrazí sa obrazovka s údajmi o priebehu aukcie. Okrem základných údajov sú na nej už konkrétne informácie, týkajúce sa aukcie.

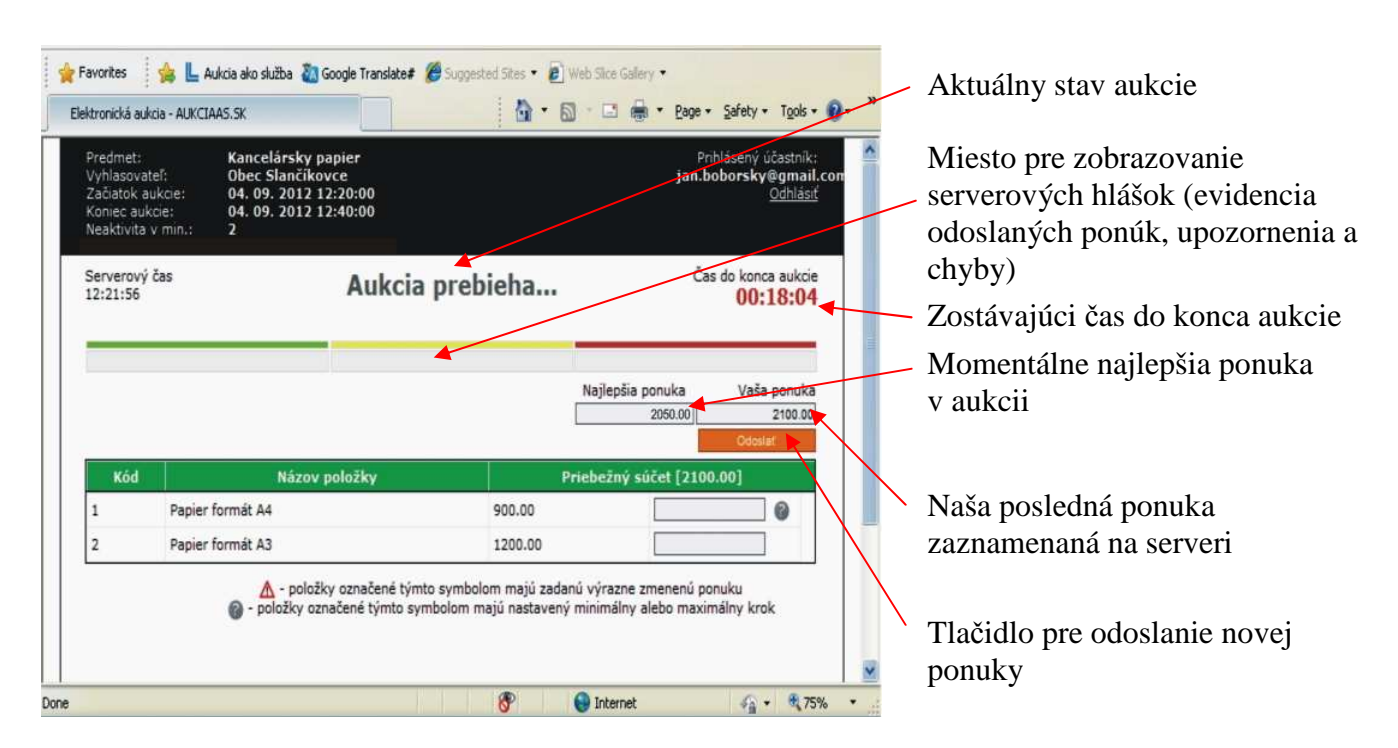

Čas do konca aukcie sa na obrazovke mení po každých piatich sekundách a v poslednej minúte aukcie sa mení každú sekundu.

V spodnej časti obrazovky je tabuľka, v ktorej sú v riadkoch zobrazené jednotlivé položky. Pri každej položke je uchádzačovi priradená jeho posledná ponuka.

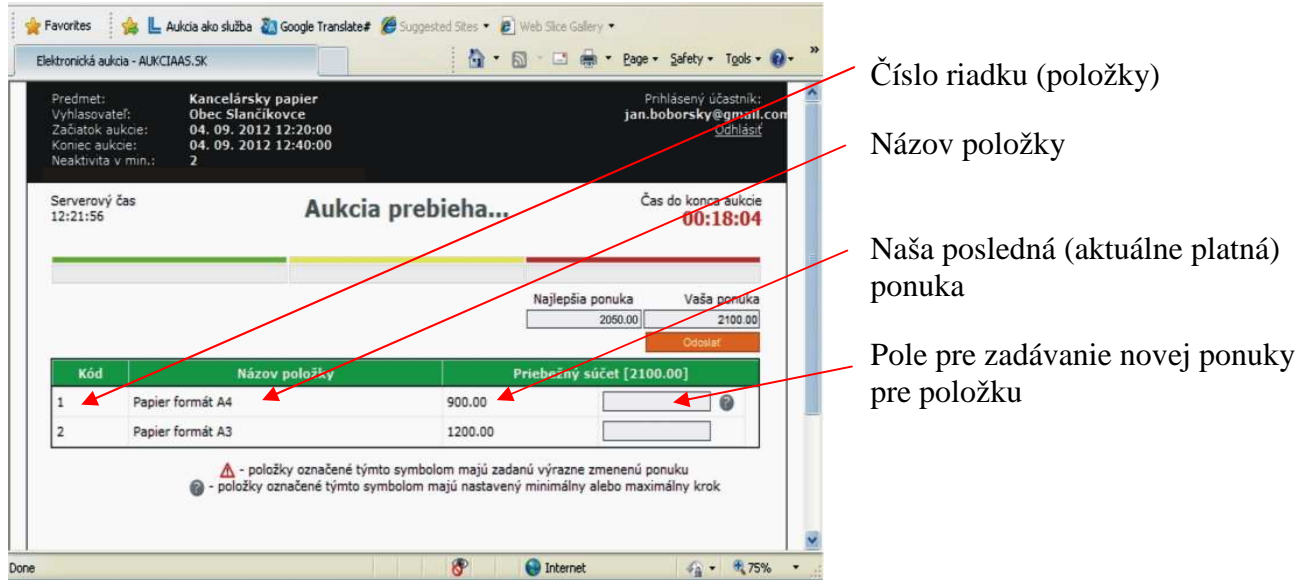

#### **3.2 Zadávanie nových ponúk**

Nové ceny zapisuje uchádzač do polí pre zadávanie novej ponuky pre položku. Nová ponuka sa zapisuje len pri tej položke, ktorú chceme zmeniť.

U položiek, ktoré nechceme meniť, ponuku nezapisujeme, pole pre zadávanie novej ceny zostane prázdne! Ak je pole pre zadávanie nových ponúk u niektorej z položiek prázdne, znamená to, že v tejto položke sa ponuka nemení a systém zoberie automaticky do úvahy poslednú hodnotu.

Ako oddeľovač desatinných miest je možné používať bodku aj čiarku. Oddeľovač tisícov sa nepoužíva.

V kolónke "Priebežný súčet" sa priebežne spočítavajú všetky pripravované nové ponuky na odoslanie**.** 

V prípade, ak niektorá položka nevyhovuje pravidlám aukcie (jej hodnota je vyššia alebo nižšia ako je prípustné, alebo sa rovná poslednej odoslanej ponuke v danej položke), prefarbí sa na červeno.

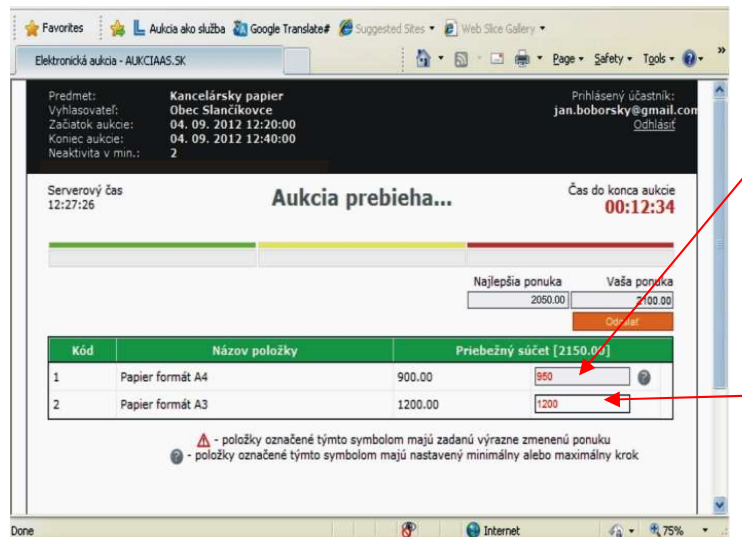

Nesprávne zapísaná hodnota v nákupnej aukcii = farba čísla je červená (zapísaná hodnota je vyššia ako posledná ponúknutá cena)

Nesprávne zapísaná hodnota = farba čísla je červená (zapísaná hodnota sa rovná poslednej zaevidovanej ponuke)

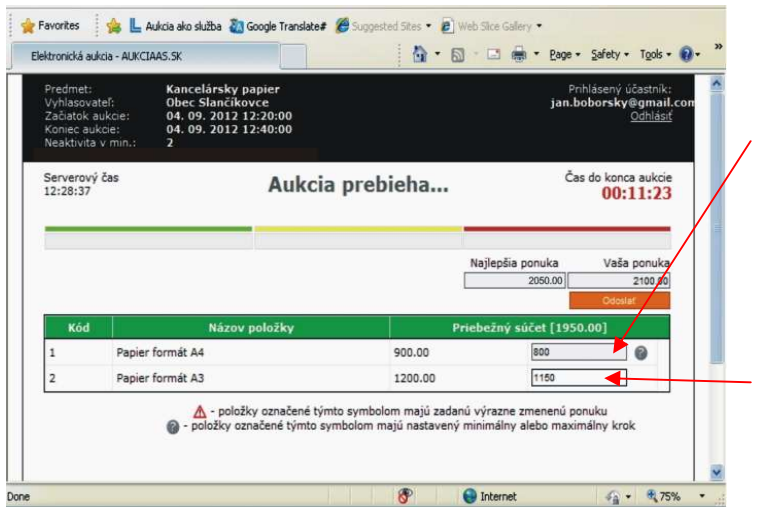

Priebežný súčet všetkých položiek, zatiaľ neodoslaný na server

Správne zapísaná hodnota = farba čísiel je čierna

#### **3.3 Obmedzenie výšky ponuky**

Z dôvodu zabránenia náhodných chybových konaní uchádzača a/alebo z dôvodu zvýšenia efektivity pri odosielaní ponúk**,** môže vyhlasovateľ pri zadávaní aukcie určiť obmedzenie kroku (hodnoty) pre odoslanie novej ponuky. Toto obmedzenie môže vyhlasovateľ určiť pre všetky, alebo len niektoré z položiek.

Pri každej takejto položke sa vedľa poľa pre zadávanie ponuky zobrazí symbol . Po kliknutí (nastavení sa) na tento symbol sa zobrazí informácia o stanovenom obmedzení výšky povolenej zmeny.

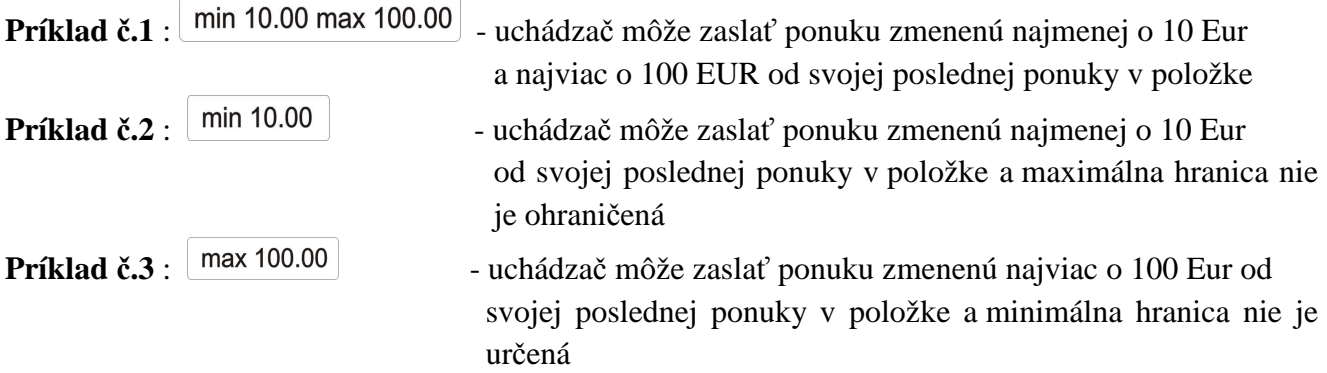

V prípade, že uchádzač nerešpektuje stanovený limit pre obmedzenie, zafarbí sa hodnota na červeno. Odoslanie takejto hodnoty je neplatné a tento úkon sa zobrazí medzi chybovými serverovými hláškami (nezaevidované).

Upozornenie!

Obmedzenie kroku (hodnoty) sa vzťahuje ku zmene poslednej ponuky uchádzača v danej položke, nie k momentálne najlepšej celkovej ponuke.

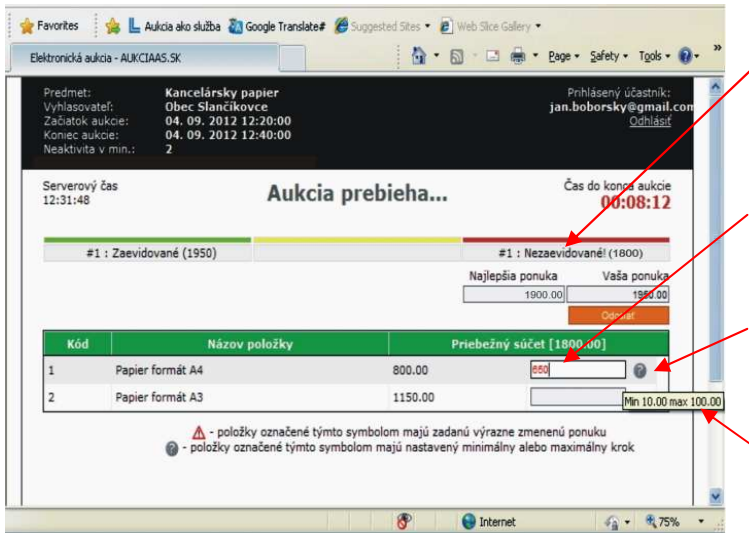

Odoslanie nepovolenej hodnoty (červená číslica) sa zobrazí medzi chybovými serverovými hláškami

Hodnota nie je zmenená v povolenom rozmedzí, preto je zafarbená na červeno

Symbol  $\bullet$  informuje, že u danej položky je obmedzenie kroku (výšky ponuky)

Informácia o rozsahu obmedzenia kroku, čiže hodnoty, o ktorú môžeme ponuku v položke zmeniť

#### **3.4 Výrazne zmenená hodnota položky**

Pokiaľ vyhlasovateľ neurčil v položke obmedzenie kroku, môže uchádzač zadávať nové ponuky bez obmedzenia. Ich výška nie je limitovaná.

Napriek tomu, ak zadáme do položky mimoriadne nízku alebo mimoriadne vysokú hodnotu, systém nás na túto skutočnosť upozorní zobrazením symbolu  $\triangle$ . Keď prejdeme myšou na tento symbol zobrazí sa hláška "výrazne zmenená cena položky". Systém za výrazne zmenenú položku označí položku, ktorá je zmenená o 20% a viac.

Zobrazenie symbolu a hlášky má však len informatívny charakter. Po kliknutí na tlačidlo odoslať bude ponuka odoslaná!

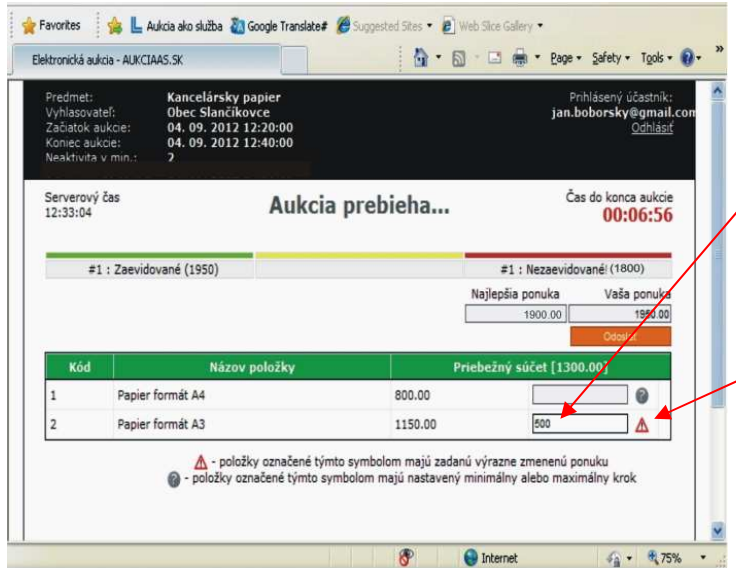

Do položky je zapísaná výrazne zmenená cena (500) oproti poslednej zaevidovanej ponuke (1150)

Symbol  $\triangle$  upozorňuje, že do danej položky bola zapísaná výrazne zmenená cena

#### **3.5 Odosielanie ponúk**

Ponuky sa odosielajú:

- kliknutím na tlačidlo "Odoslať" (ľavé tlačidlo myši),
- stlačením klávesy ENTER na klávesnici.

Odosielajú sa všetky zmenené položky naraz, to znamená, že je možné odoslať jednu položku, alebo viacero naraz.

Ak nové ponuky vyhoveli pravidlám aukcie, stĺpec na zadávanie ponúk sa nastaví na prázdne hodnoty.

V prípade, že niektorá položka nevyhovela pravidlám aukcie, celá nová ponuka nebude serverom akceptovaná. Súčasne sa v červenom poli pre hlášky systému zobrazí chybové hlásenie.

Odoslanie ponuky, ktorá vyhovela pravidlám aukcie, je nevratné! Zmeniť cenu je možné len odoslaním novej ponuky (vyššej alebo nižšej podľa druhu aukcie).

#### **3.6 Zaevidovanie novej ponuky**

Pri zaevidovaní novej ponuky sa používa serverový čas. To znamená čas, kedy odoslaná ponuka prišla na server a bola ním spracovaná. Časové oneskorenie medzi odoslaním ponuky a zaevidovaním na serveri je závislé od rýchlosti internetového pripojenia, rýchlosti používaného počítača a množstva odosielaných dát.

Priebeh aukcie je protokolovaný, to znamená, že sú automaticky zaznamenávané všetky vykonané operácie účastníkov.

Príchodzia ponuka na server je úspešne zaevidovaná, ak:

- pri nákupnej aukcii je každá zmenená položka novej ponuky nižšia ako naša predchádzajúca ponuka tejto položky,
- pri predajnej aukcii je každá zmenená položka novej ponuky vyššia ako naša predchádzajúca ponuka tejto položky,
- ponuka bola spracovaná serverom v čase medzi začiatkom a koncom aukcie (príp. v čase predlžovania aukcie).

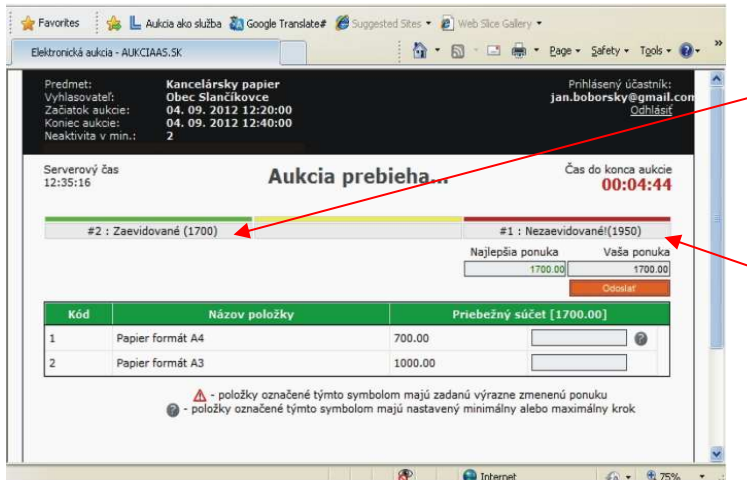

Každá ponuka, ktorá vyhovela pravidlám aukcie je po odoslaní zaevidovaná a zobrazená na mieste určenom pre serverové hlášky

Každá ponuka, ktorá nevyhovela pravidlám aukcie je po odoslaní zaevidovaná a zobrazená na mieste určenom pre serverové hlášky

#### **3.7 Relatívne umiestnenie uchádzačov**

Akonáhle aukcia začne, zobrazí sa každému uchádzačovi na obrazovke zoznam položiek s jeho vstupnými cenami, celková ponúknutá cena (súčet všetkých položiek) a najlepšia ponuka, ktorá bola doteraz zaevidovaná spomedzi všetkých uchádzačov.

Ak je najlepšia naša ponuka, bude "najlepšia ponuka" na našej obrazovke zafarbená na zeleno!

Hodnota a zafarbenie najlepšej ponuky sa priebežne mení podľa odosielania nových (lepších) ponúk zo strany ostatných uchádzačov.

Ak sa hodnota najlepšej ponuky zmenila počas aukcie na našej obrazovke zo zelenej farby na čiernu, znamená to, že naša ponuka už nie je najlepšia, alebo sme tú istú ponuku zaevidovali neskôr ako iný uchádzač. Ak v priebehu aukcie dvaja alebo viacerí uchádzači ponúknu rovnaké ceny, najlepšou ponukou sa z nich stáva tá, ktorá bola zadaná najskôr.

#### Upozornenie!

Na začiatku aukcie, v prípade, ak majú dvaja alebo viacerí z uchádzačov rovnakú vstupnú celkovú ponuku, svieti "najlepšia ponuka" na zeleno len tomu uchádzačovi, ktorého vyhlasovateľ aukcie zadal do aukčného systému (pri vypisovaní objednávky e-aukcie) ako prvého.

Vzhľadom na túto skutočnosť je nutné, aby vyhlasovateľ zapísal do objednávky ako "uchádzača č.1" toho uchádzača, ktorý má po úplnom, úvodnom vyhodnotení ponúk a po vzatí do úvahy kritéria uvedeného v súťažných podkladoch na určenie najlepšej ponuky pri rovnosti ponúk najlepšiu ponuku.

Treba počítať s tým, že aukcia je platná aj vtedy, ak sa do nej počas celej doby trvania žiadny z uchádzačov aktívne nezapojí.

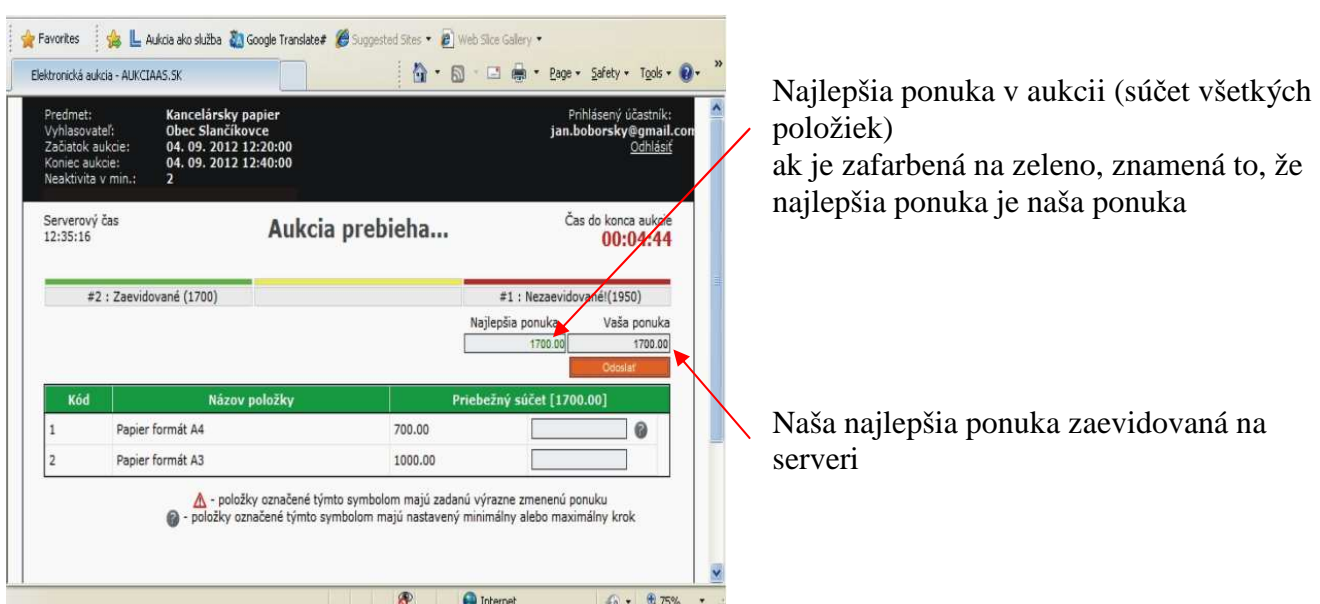

#### **3.8 Predlžovanie trvania aukcie**

Aukcia trvá od vyhlasovateľom zadaného dátumu a času začiatku aukcie do vyhlasovateľom zadaného dátumu a času konca aukcie, ak v časovom limite "Neaktivita v min." nedôjde k zaevidovaniu novej ponuky u ktoréhokoľvek z uchádzačov. Ak v uvedenom limite dôjde u ktoréhokoľvek z uchádzačov k zaevidovaniu nižšej ponuky od jeho poslednej ponuky, aukcia sa predlžuje.

**Neaktivita v min** - časový limit pre neaktivitu účastníkov aukcie (napr. 2 minúty a pod.) počas ktorého, ak nedôjde u ktoréhokoľvek z uchádzačov k zaevidovaniu novej ponuky, nižšej od jeho poslednej, aukcia bude ukončená. Tento časový limit sa po prvýkrát začne odpočítavať už v závere riadneho času aukcie. Ak bol nastavený limit pre neaktivitu 2 minúty, tak časový limit začne plynúť 2 minúty pred riadnym ukončením aukcie, ak bol nastavený limit pre neaktivitu 3 minúty, časový limit začne plynúť 3 minúty pred riadnym ukončením aukcie, a pod.

Ak došlo k predĺženiu, "Čas do konca aukcie" je odpočítavaný vždy od toho momentu, v ktorom došlo k predĺženiu. Aukcia je predĺžená o čas určený údajom "Neaktivita v min".

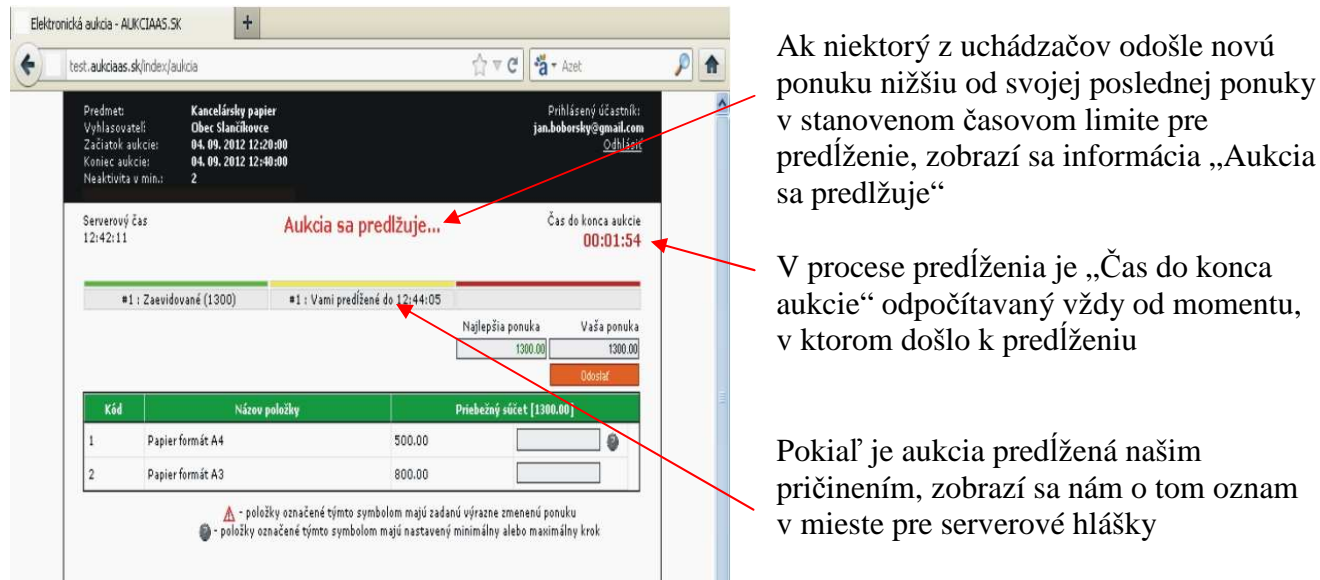

# **4. Ukončenie aukcie**

Aukcia sa skončí v stanovený čas. Všetky ponuky, ktoré prídu na server po tomto čase (platí serverový čas) sa vyhodnotia ako nevyhovujúce pravidlám aukcie a nebudú akceptované.

Aukcia môže byť ukončená:

- v čase stanovenom pre ukončenie aukcie "Koniec aukcie", ak v časovom limite "Neaktivita v min." nedôjde u ktoréhokoľvek z uchádzačov k zaevidovaniu novej ponuky nižšej (pri predajnej aukcii vyššej) od jeho poslednej ponuky, alebo
- ak nebola v režime predlžovania aukcie zaevidovaná žiadna nová ponuka od ktoréhokoľvek z uchádzačov.

Po ukončení aukcie je obrazovka zablokovaná a už nie je povolené zadávať nové ponuky.

Po ukončení aukcie sa na obrazovke zobrazí najlepšia ponuka a uchádzačova posledná akceptovaná ponuka. Ak po ukončení aukcie zostala najlepšia ponuka na uchádzačovej obrazovke zafarbená na zeleno, znamená to, že tento uchádzač zadal najlepšiu ponuku. Ak je uchádzačova ponuka rovnaká ako víťazná ponuka a napriek tomu nie je zafarbená na zeleno, znamená to, že iný uchádzač zaevidoval svoju ponuku skôr!

Po ukončení aukcie sa uchádzačom odporúča odhlásiť sa z aukcie kliknutím na tlačidlo "Odhlásiť" v pravom hornom rohu obrazovky.

Po ukončení aukcie sa konto pre túto aukciu ruší a pre žiadneho účastníka nie je možné sa znova prihlásiť!

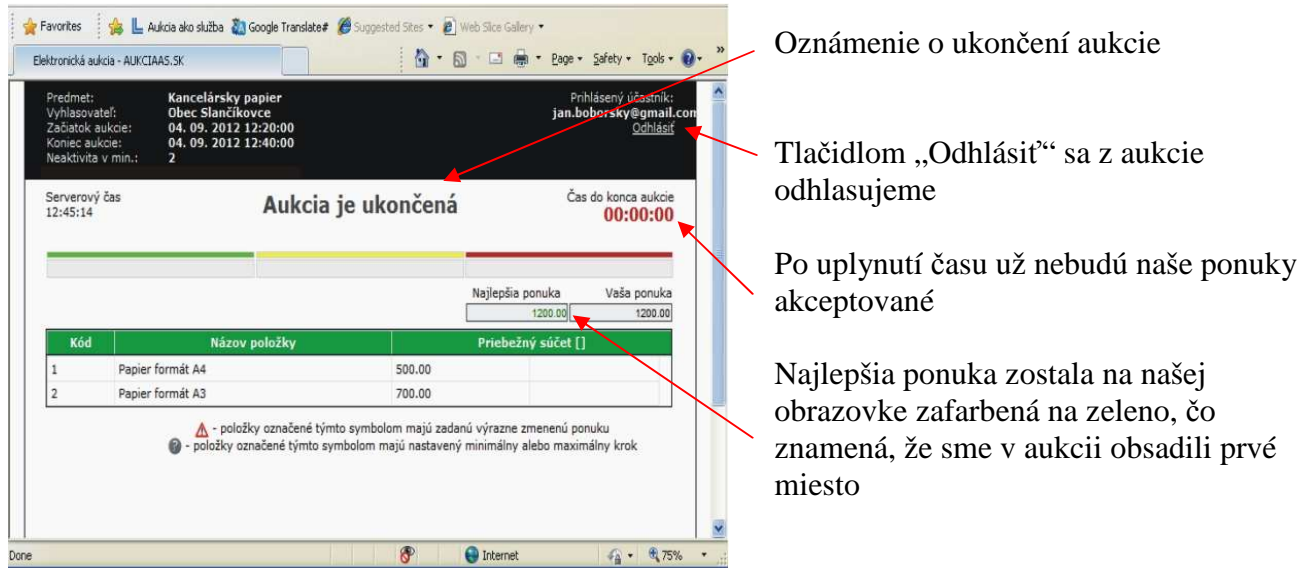

Po odhlásení sa účastníka z aukcie zostane na obrazovke oznam:

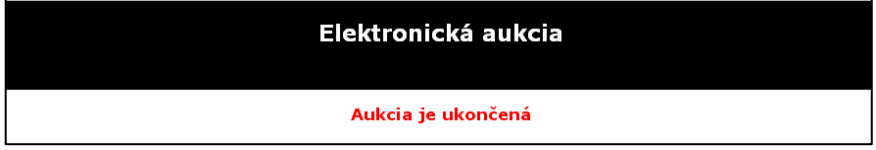

# **6. Vyhodnotenie**

Pre vyhodnotenie najlepšej ponuky sa použije hodnota sumy položiek definovaných v aukcii.

Ak realizuje vyhlasovateľ nákupnú aukciu, najlepšou ponukou je ponuka s najnižšou cenou. Ak realizuje vyhlasovateľ predajnú aukciu, najlepšou ponukou je ponuka s najvyššou cenou.

V prípade rovnakých ponúk je uprednostnená ponuka, ktorú server zaevidoval skôr.

Oznámenie o výsledku aukcie dostáva automaticky z aukčného portálu len vyhlasovateľ!

Informovanie uchádzačov o ich konečnom poradí je plne v kompetencii vyhlasovateľa!